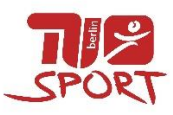

# Informationen für Übungsleitungen zu Online-Live-Kursen

#### <span id="page-0-0"></span>**Vorbereitungen für den Kurs**

- ☐ Meetingraum erstellen (Anleitung siehe *[1. Wie erstelle ich](#page-1-0) ein Meeting?*)
- ☐ wenn gewünscht kurze Umfrage erstellen (Anleitung siehe *[2. Wie erstelle ich eine Umfrage?](#page-3-0)*)
- ☐ 90 min vor Kursbeginn: Link über Self Service an die TN verschicken (Anleitung siehe *[3. Wie](#page-5-0)  [verschicke ich den Einladungslink?](#page-5-0)*)

ACHTUNG! 2 Kurse anschreiben (Kursbuchung und Einzelterminbuchung)

☐ rechtzeitig vor Kursbeginn: Laptop/Smartphone aufstellen, Meeting starten (Anleitung siehe *[4. Wie starte ich mein gespeichertes Meeting?](#page-7-0)*), Video und Ton testen, Spotlight aktivieren (Anleitung siehe *[5. Wie fixiere ich meine Ansicht für die Teilnehmenden?\)](#page-8-0)* **Hinweis:** Eine Aufzeichnung des Meetings ist nicht gestattet.

# **Nachbereitung zum Kurs**

- ☐ kurzer Austausch mit den TN verbal oder per Chat Funktion
- ☐ falls erstellt, Umfrage durchführen (Anleitung siehe *[6. Wie starte ich eine Umfrage?](#page-9-0)*)

### **FAQs**

- $\Box$  [Wie schalte ich alle TN stumm?](#page-12-0)
- ☐ Wie zeige ich die TU-Sport [Warteseite zu Beginn des Kurses?](#page-13-0)
- ☐ [Wie deaktiviere ich den Warteraum während des Meeting?](#page-14-0)
- ☐ [Wie vergebe ich Co-Host/Host-Rechte an jemanden anderen?](#page-15-0) (Bsp.: Vertretungssituation)

<span id="page-1-0"></span>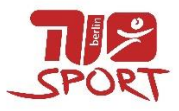

# *1. Wie erstelle ich ein Meeting?*

☐ [https://tu-berlin.zoom.us](https://tu-berlin.zoom.us/) aufrufen

□ über "Anmelden" mit TUB Anmeldedaten einloggen

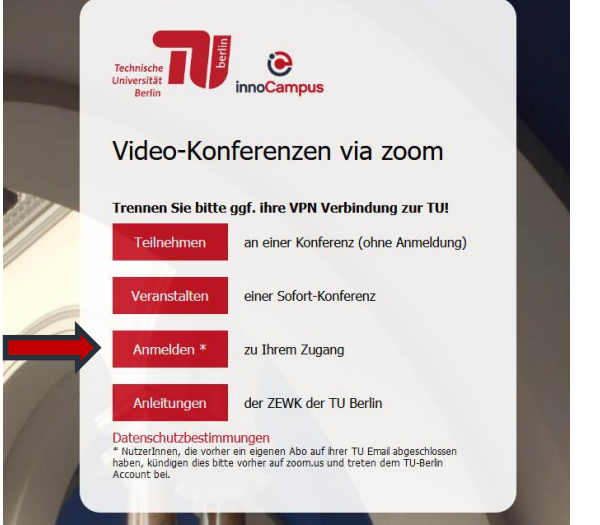

□ über 1. "Meeting" und 2. "Planen Neue Sitzung" ein neues Meeting anlegen

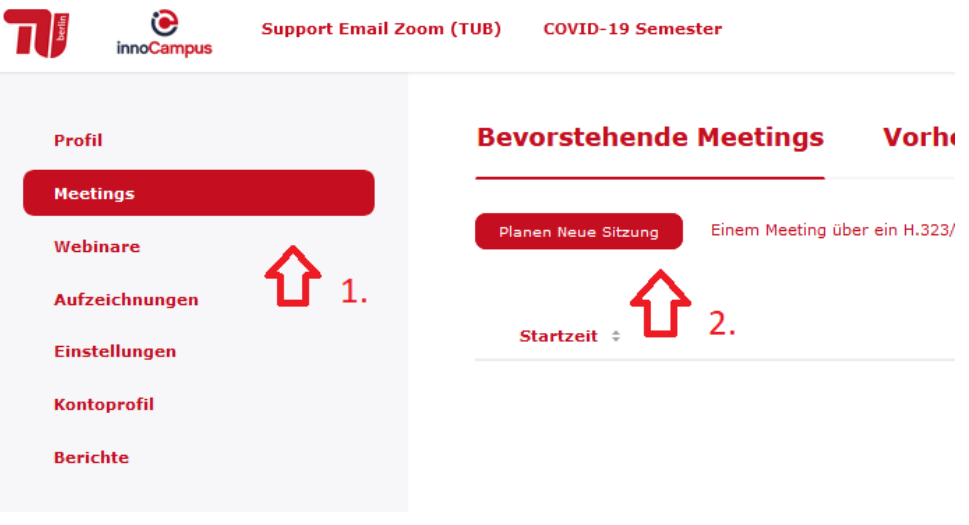

☐ Kurstitel als Thema eingeben, Beschreibung ist nicht notwendig

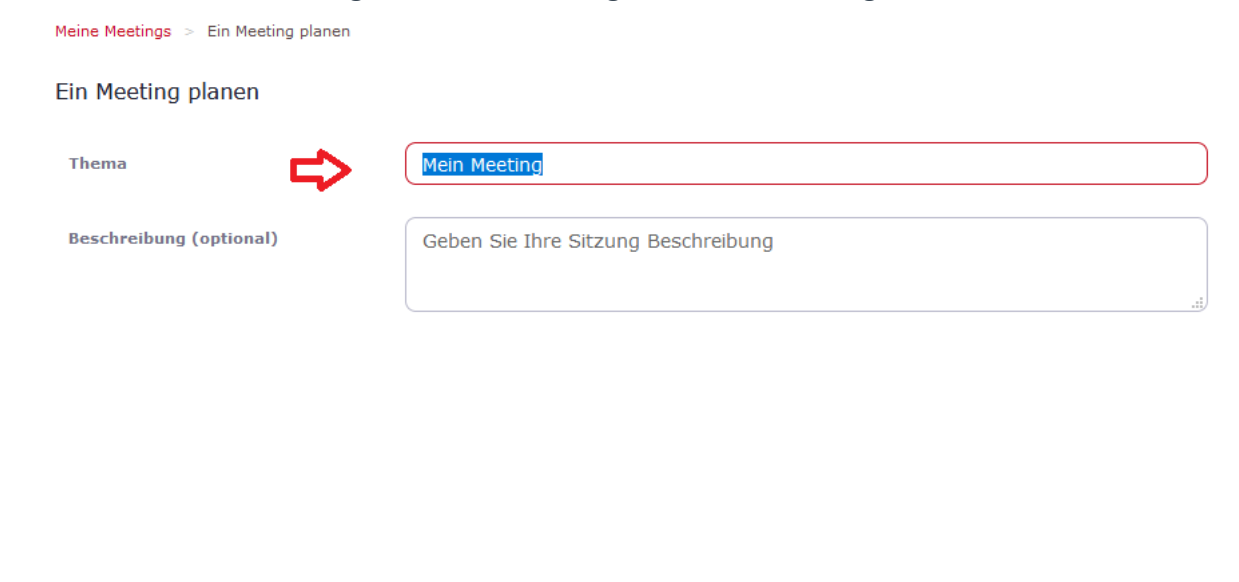

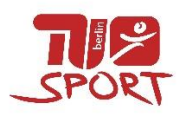

☐ 1. Datum und Uhrzeit eingeben, 2. Dauer des Kurses eingeben

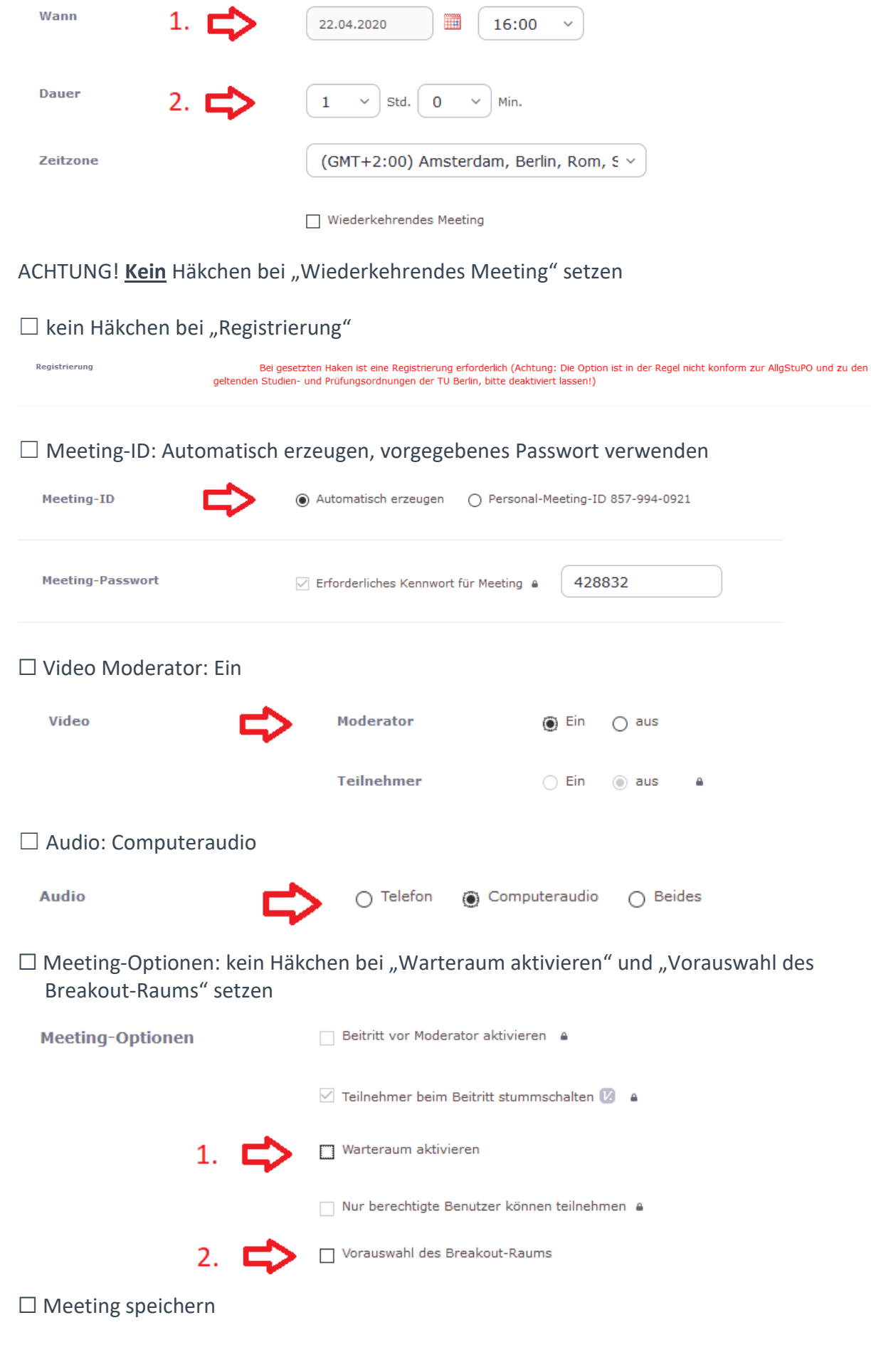

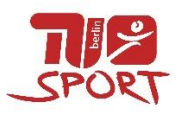

<span id="page-3-0"></span>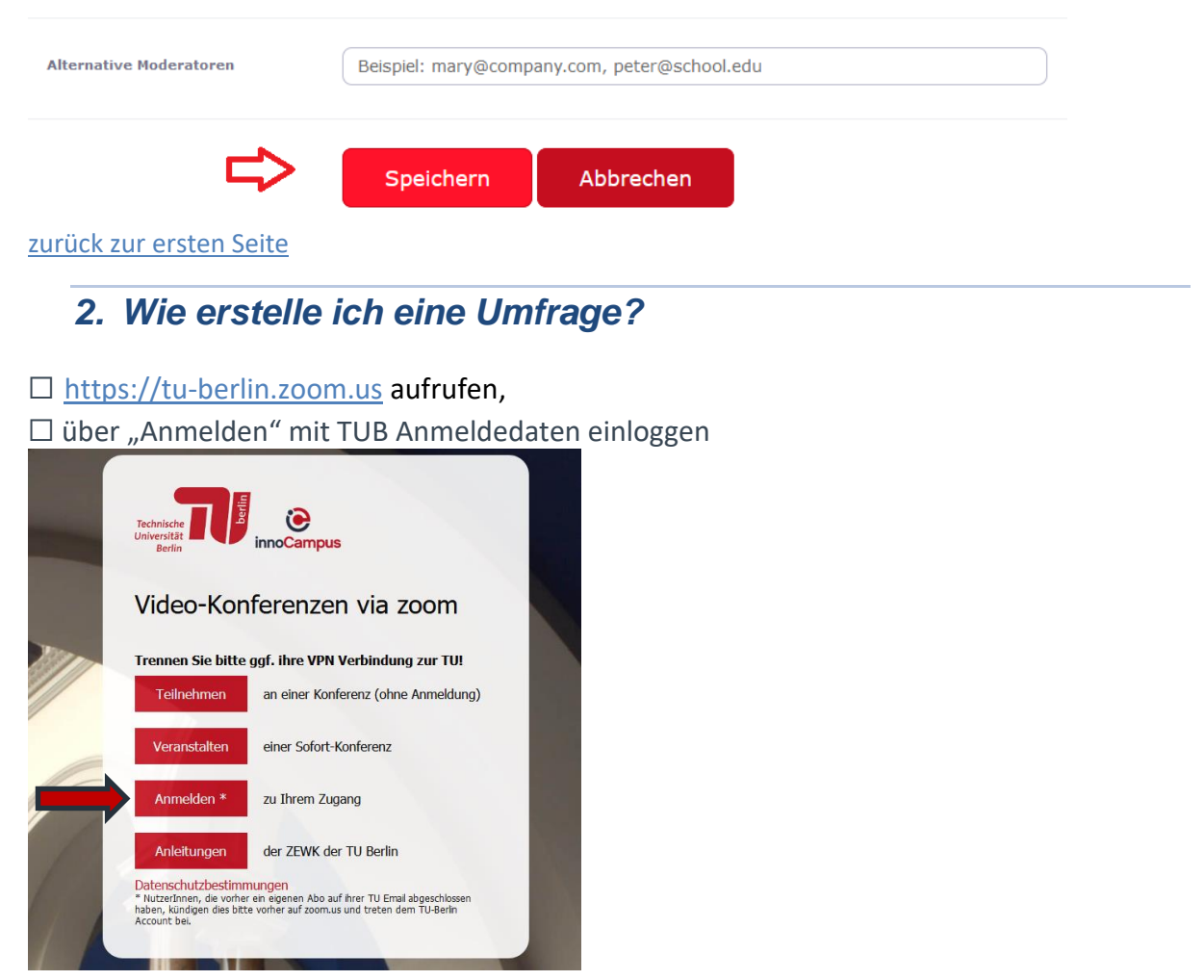

# $\Box$  über 1. "Meetings" 2. Gespeichertes Meeting aufrufen

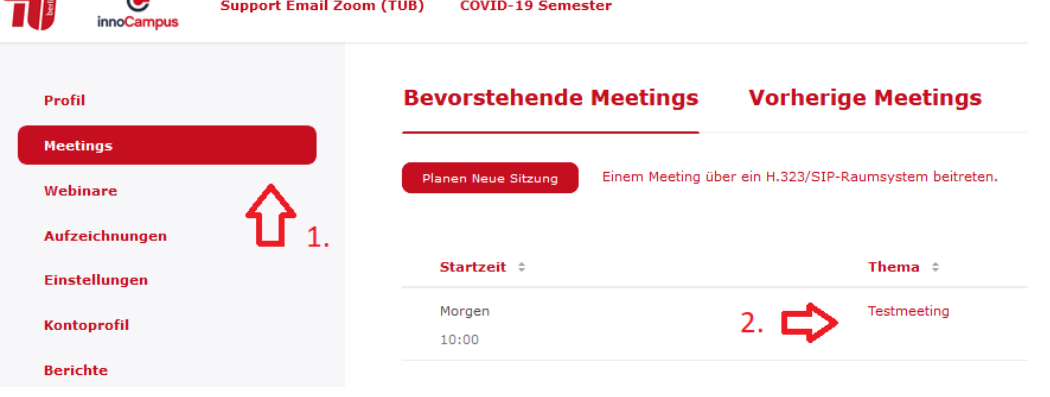

# □ Umfrage "Hinzufügen" (unten rechts)

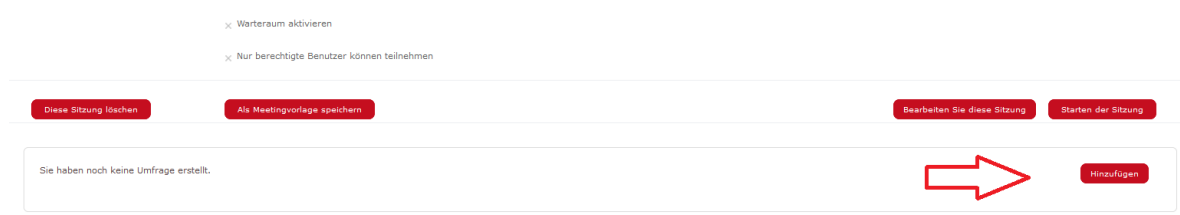

☐ Titel, Frage und Antworten eingeben ACHTUNG! Häkchen bei "Anonym" setzen

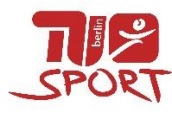

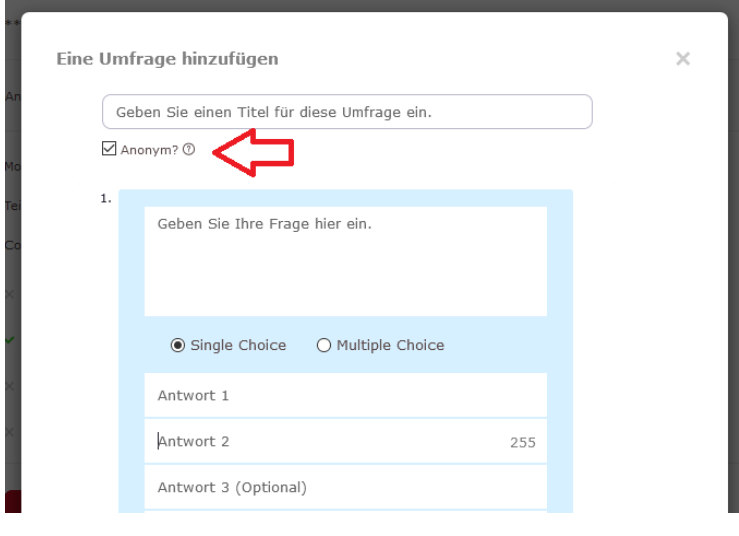

# ☐ Umfrage speichern

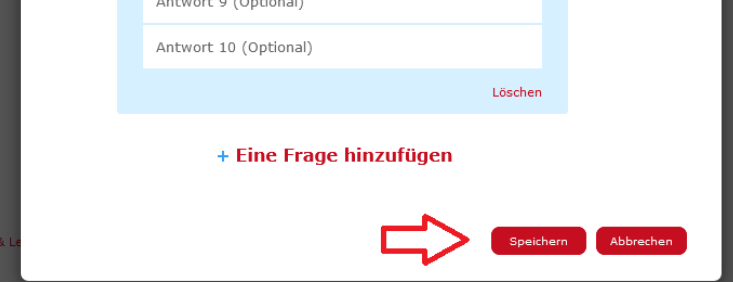

<span id="page-5-0"></span>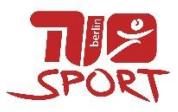

# *3. Wie verschicke ich den Einladungslink?*

### □ [https://tu-berlin.zoom.us](https://tu-berlin.zoom.us/) aufrufen

□ über "Anmelden" mit TUB Anmeldedaten einloggen

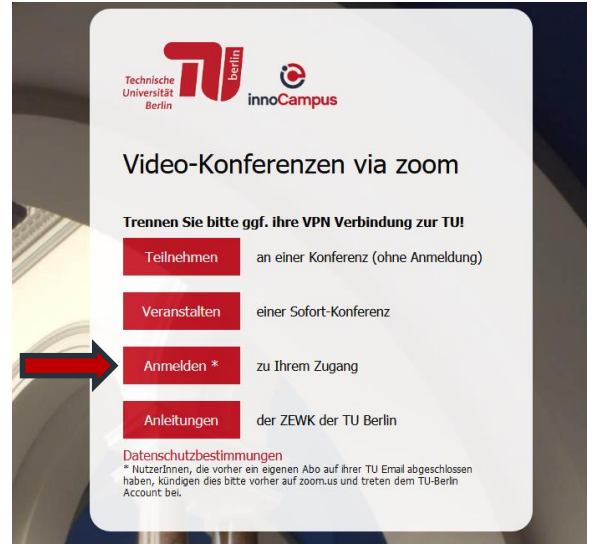

### □ über 1. "Meetings" 2. Gespeichertes Meeting aufrufen

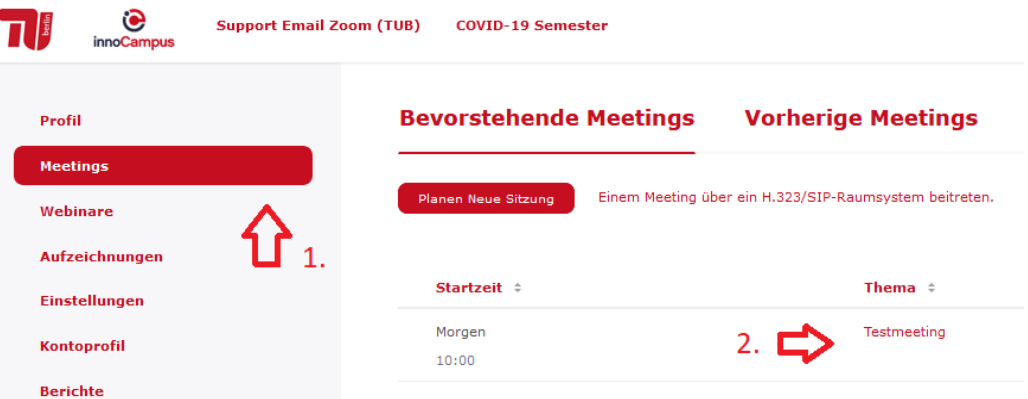

## $\square$  "Die Einladung kopieren" (siehe Pfeil rechts)

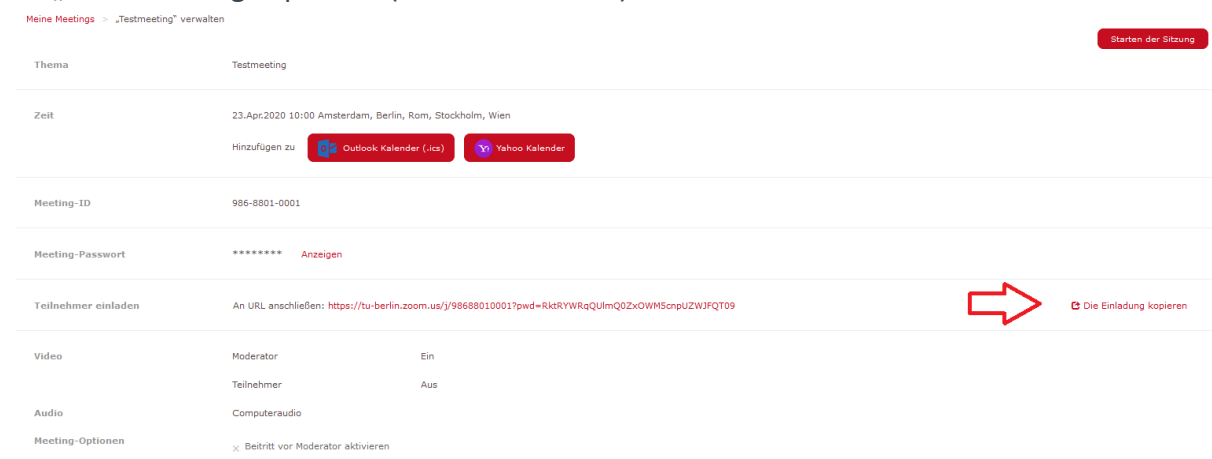

 $\Box$  "Die Einladung kopieren" (siehe Pfeil unten)

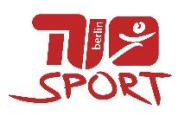

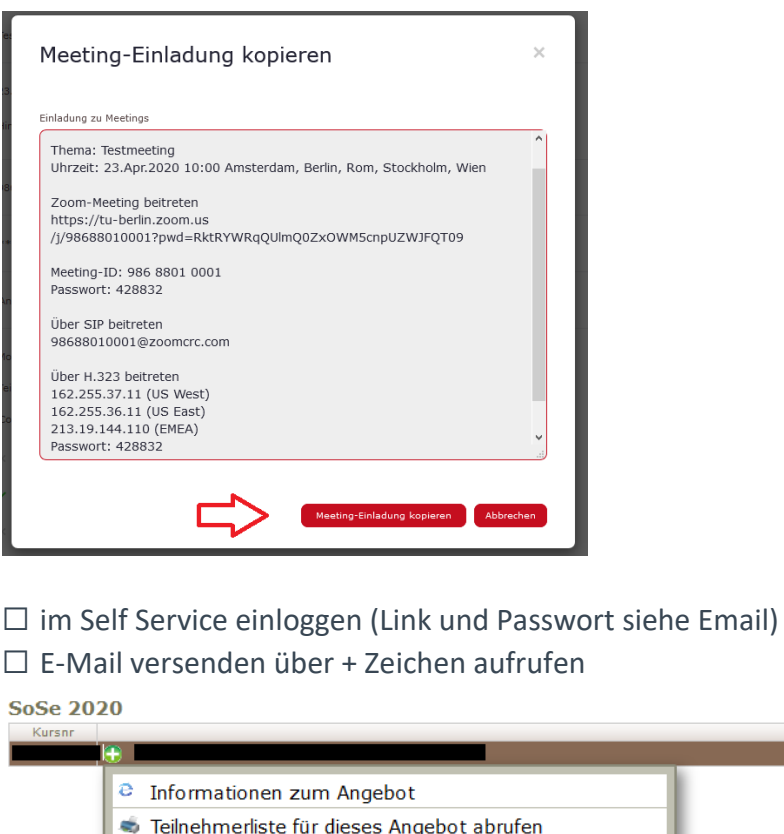

### ☐ Meeting-Einladung einfügen (Strg+V)

**X** Emails versenden Anwesenheit erfassen

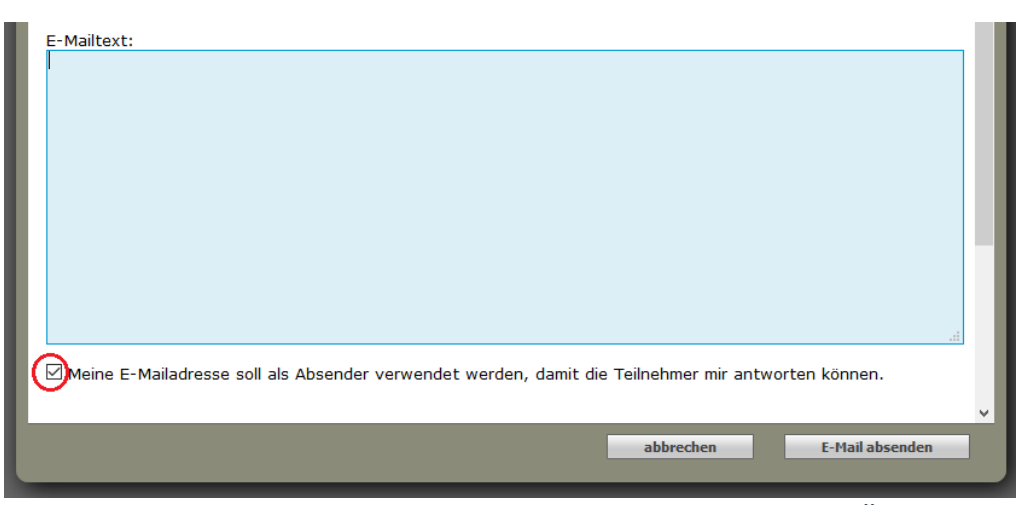

Falls gewünscht Häkchen setzen, dann kann Teilnehmer direkt an Übungsleitung antworten ☐ E-Mail versenden

Angebot

<span id="page-7-0"></span>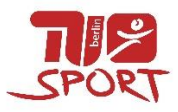

# *4. Wie starte ich mein gespeichertes Meeting?*

### □ [https://tu-berlin.zoom.us](https://tu-berlin.zoom.us/) aufrufen □ über "Anmelden" mit TUB Anmeldedaten einloggen

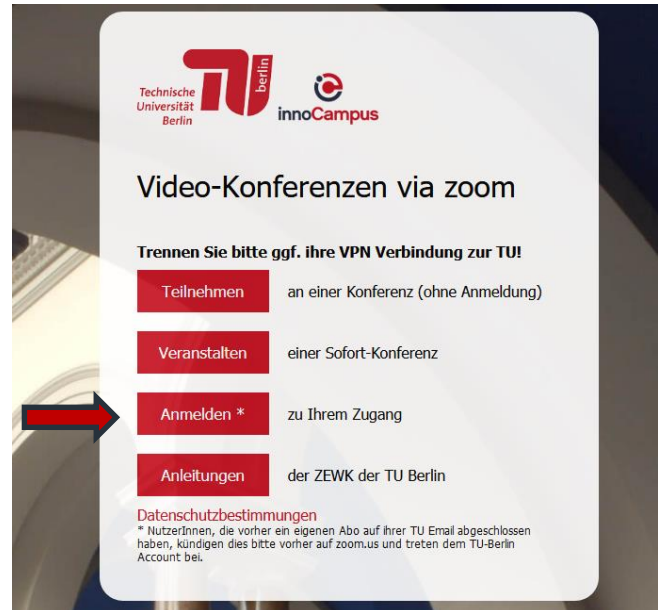

### □ über 1. "Meetings" 2. Gespeichertes Meeting aufrufen

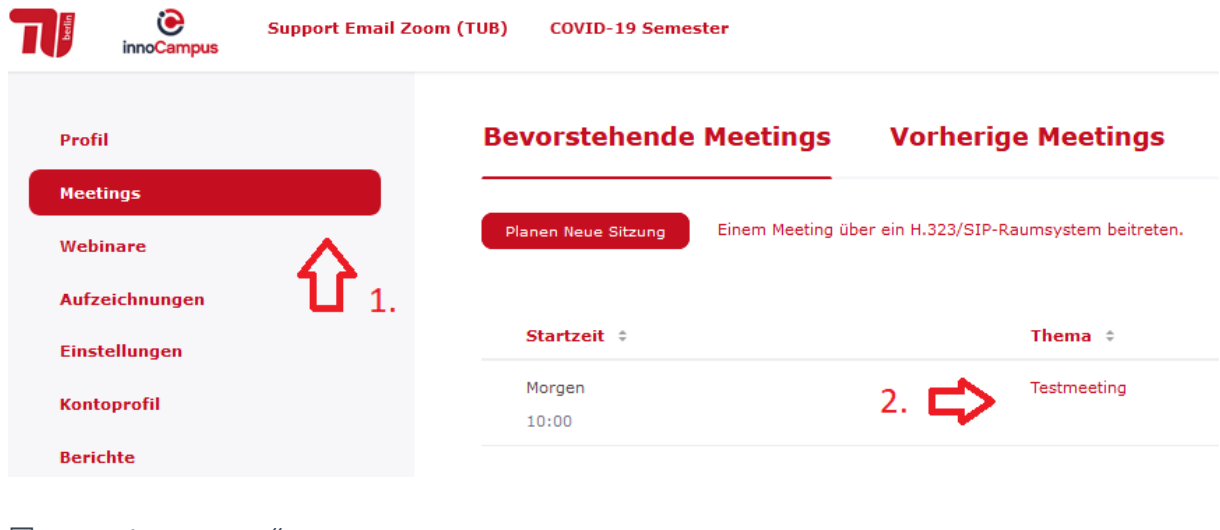

#### $\Box$  "Meeting starten"

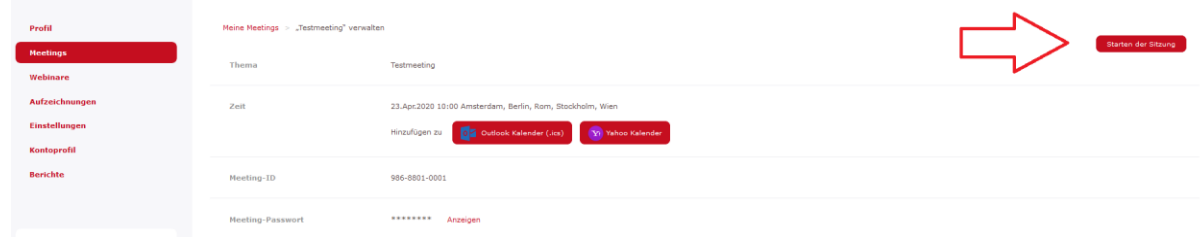

<span id="page-8-0"></span>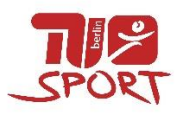

# *5. Wie fixiere ich meine Ansicht für die Teilnehmenden?*

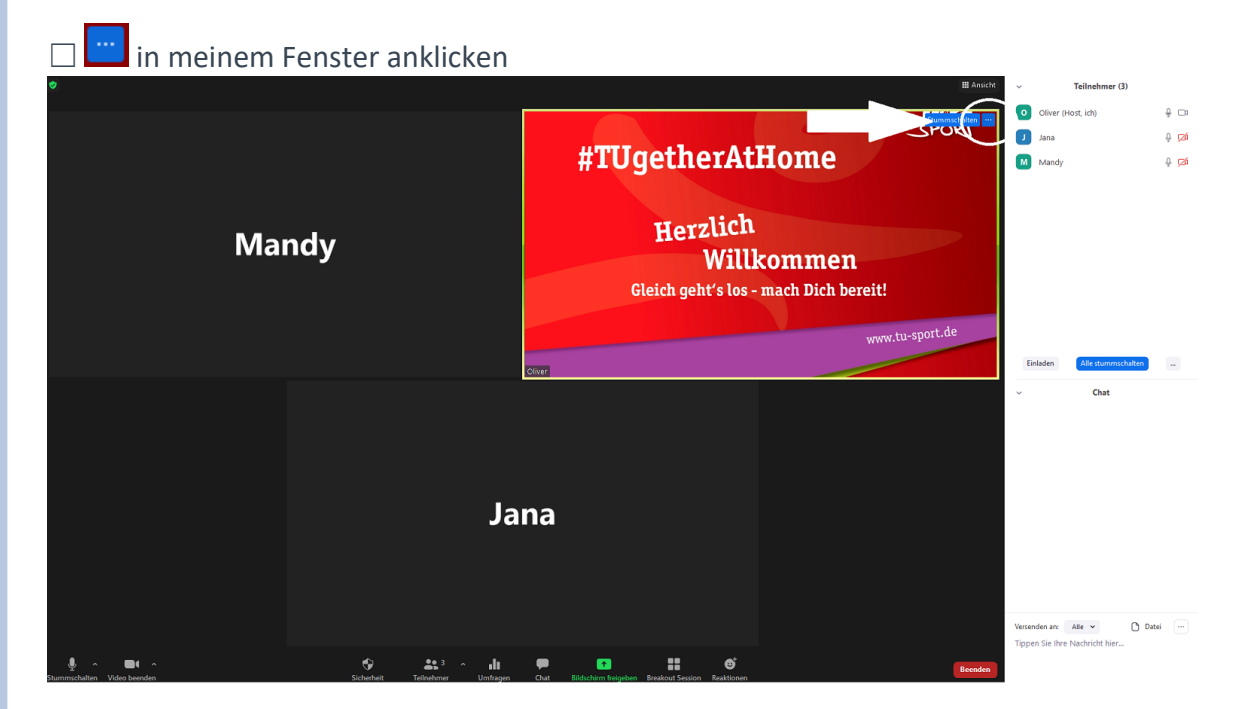

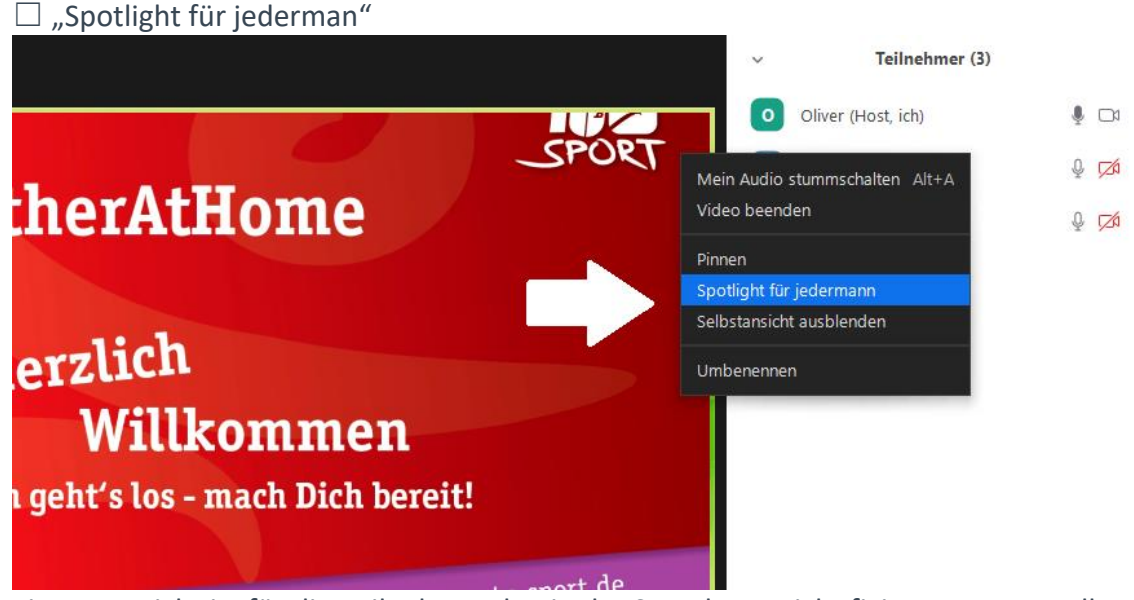

Eigene Ansicht ist für die Teilnehmenden in der Sprecheransicht fixiert. Das Umstellen zwischen Sprecher- und Galerieansicht ist weiterhin für alle möglich.

<span id="page-9-0"></span>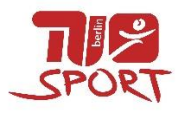

# *6. Wie starte ich eine Umfrage?*

Die Umfrage muss vor Beginn des Meetings erstellt werden (Anleitung siehe *[2. Wie erstelle ich](#page-3-0)  [eine Umfrage?](#page-3-0)*)

# ☐ Umfrage Symbol anklicken

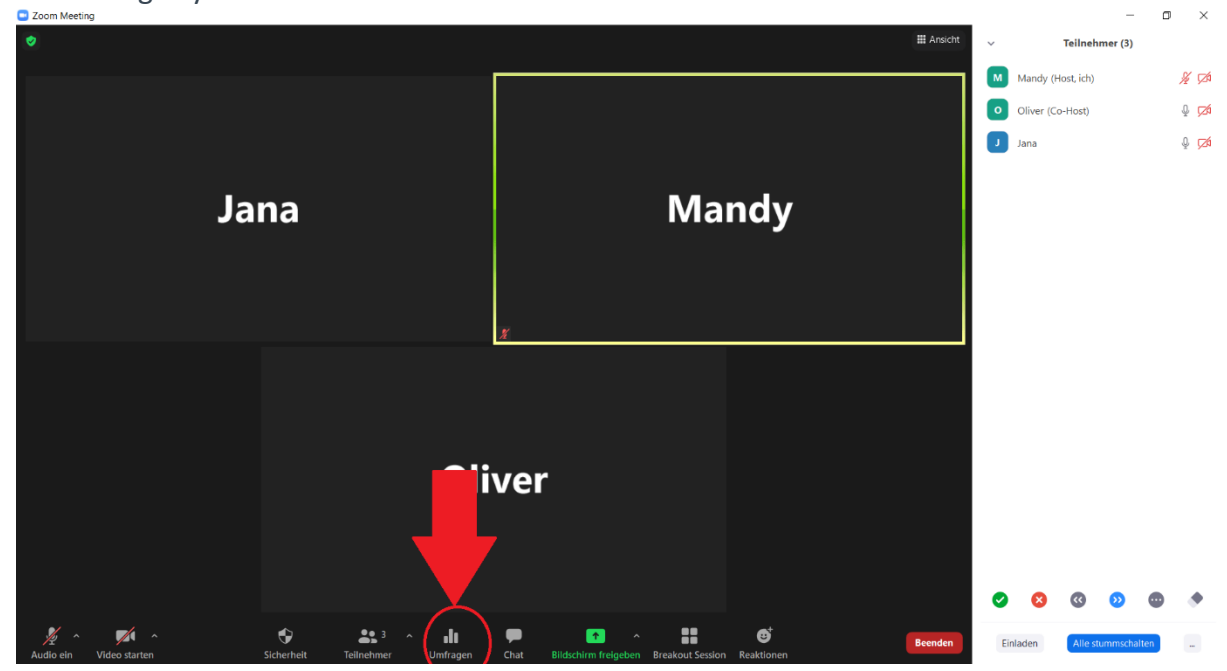

#### $\Box$  Umfrage wird gestartet

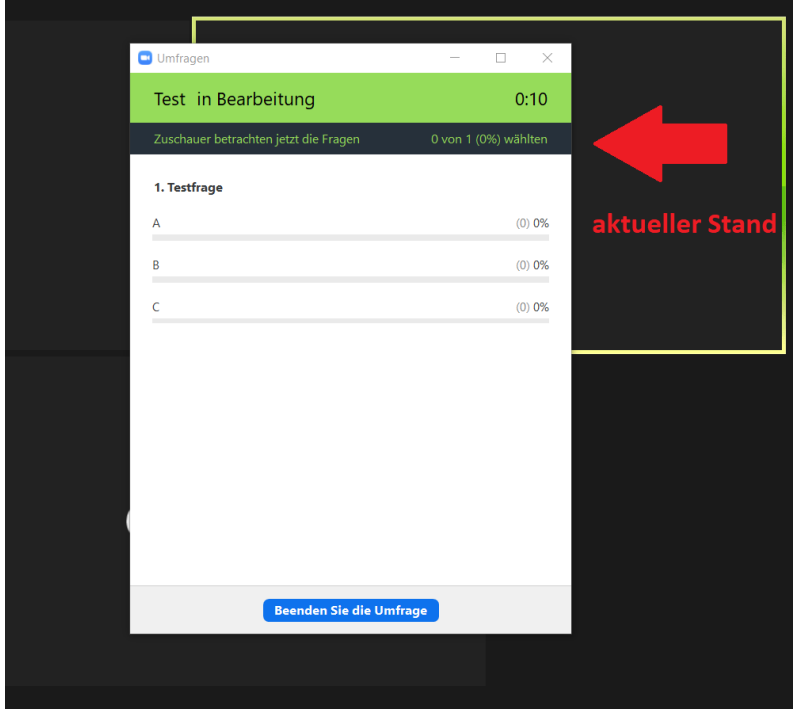

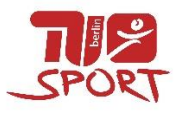

 $\Box$  wenn alle TN oder ein Großteil der TN geantwortet hat, Umfrage beenden: "Beenden Sie die Umfrage"

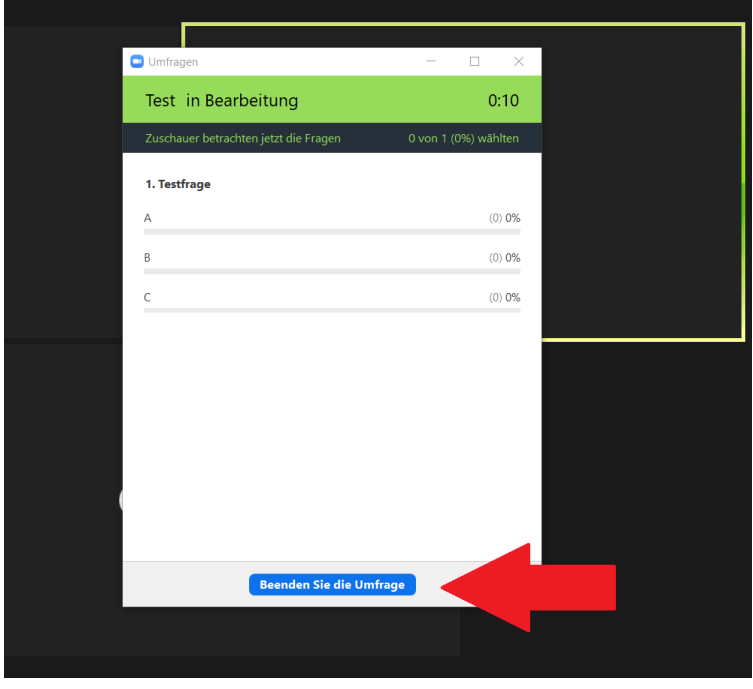

☐ Ergebnisse der Umfrage werden vorerst nur dem Host (=ÜL) und wenn vorhanden dem Co-Host angezeigt

und können für die TN freigegeben werden: (1) "Resultate freigeben"

bei fehlerhafter Eingabe kann die Umfrage neu gestartet werden: (2) "Befragung neu starten"

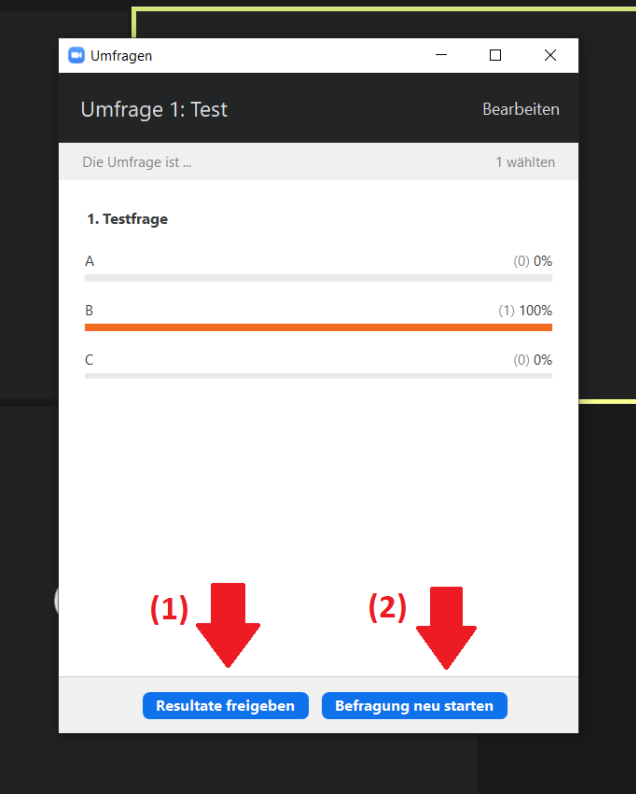

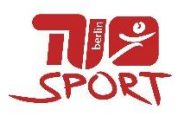

☐ Ergebnisse sind für die TN sichtbar Freigabe kann beendet werden: "Beenden Sie die Umfrage-Resultate"

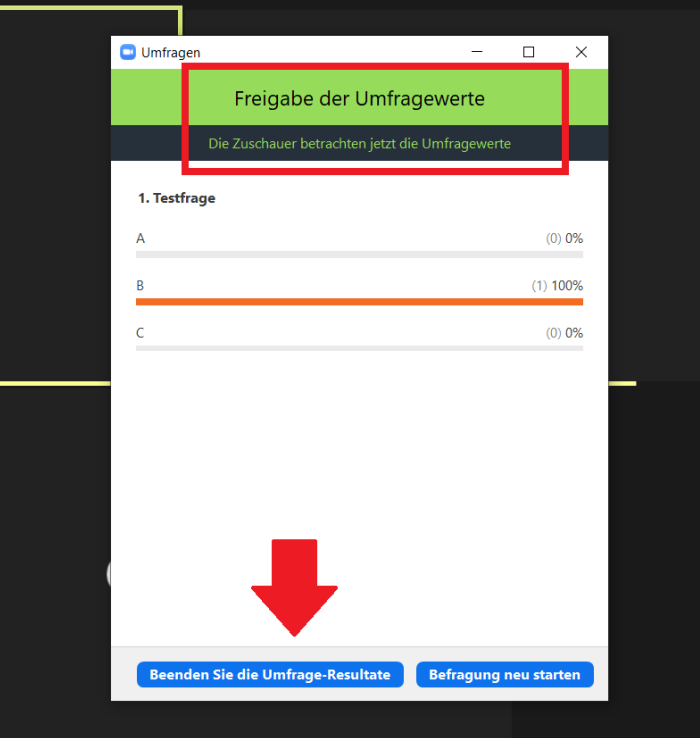

☐ ACHTUNG: Die Ergebnisse werden nicht gespeichert und müssen per Screenshot oder Foto gesichert werden!

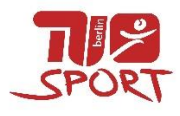

# *FAQs*

### **Wie schalte ich alle TN stumm?**

# <span id="page-12-0"></span>☐ Teilnehmerliste aufrufen

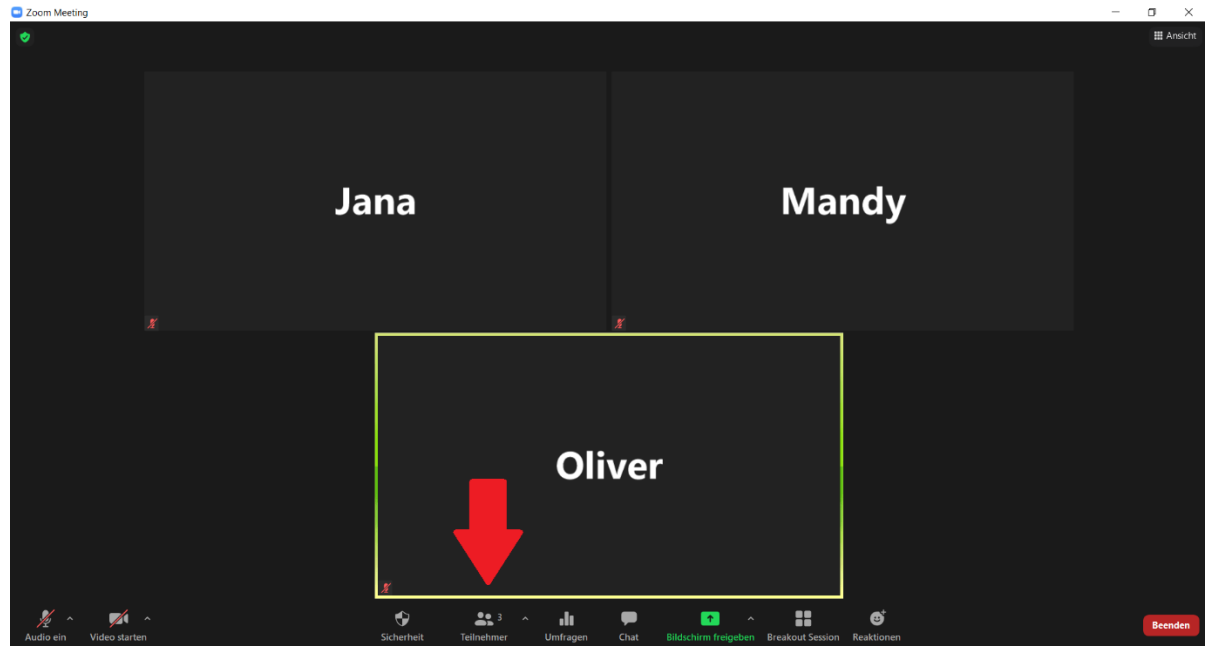

# $\Box$  auf "Alle stummschalten" klicken

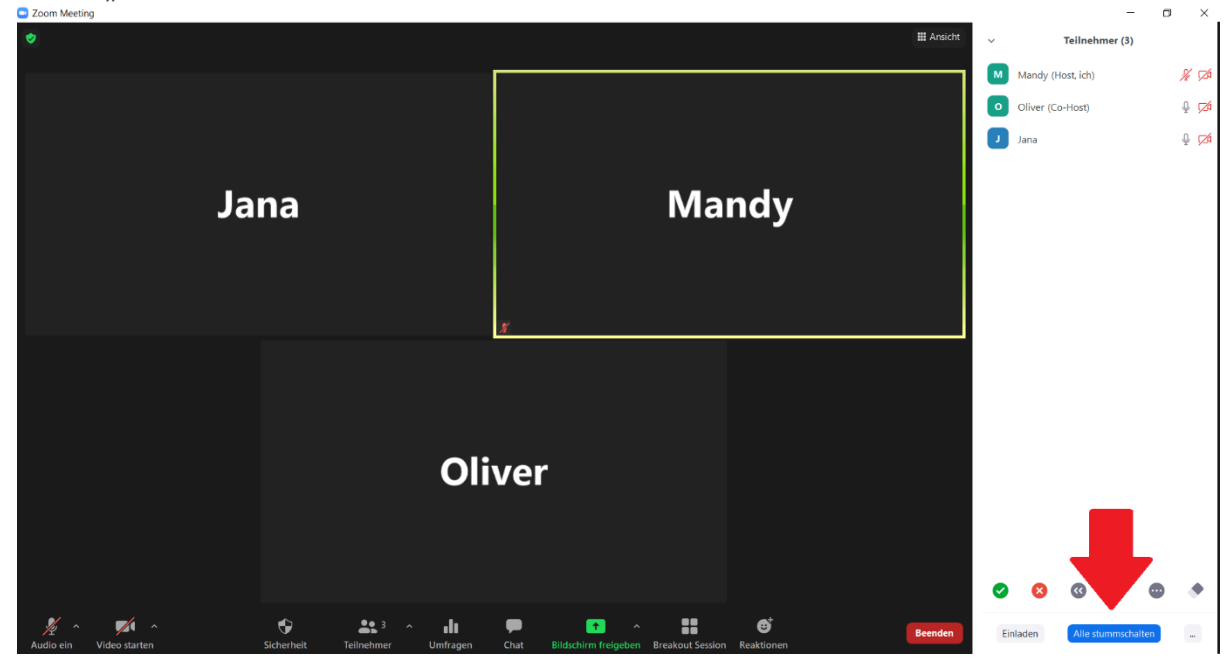

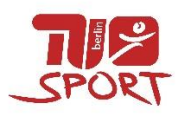

#### ☐ alle TN sind stummgeschalten, außer der Host (=ÜL)

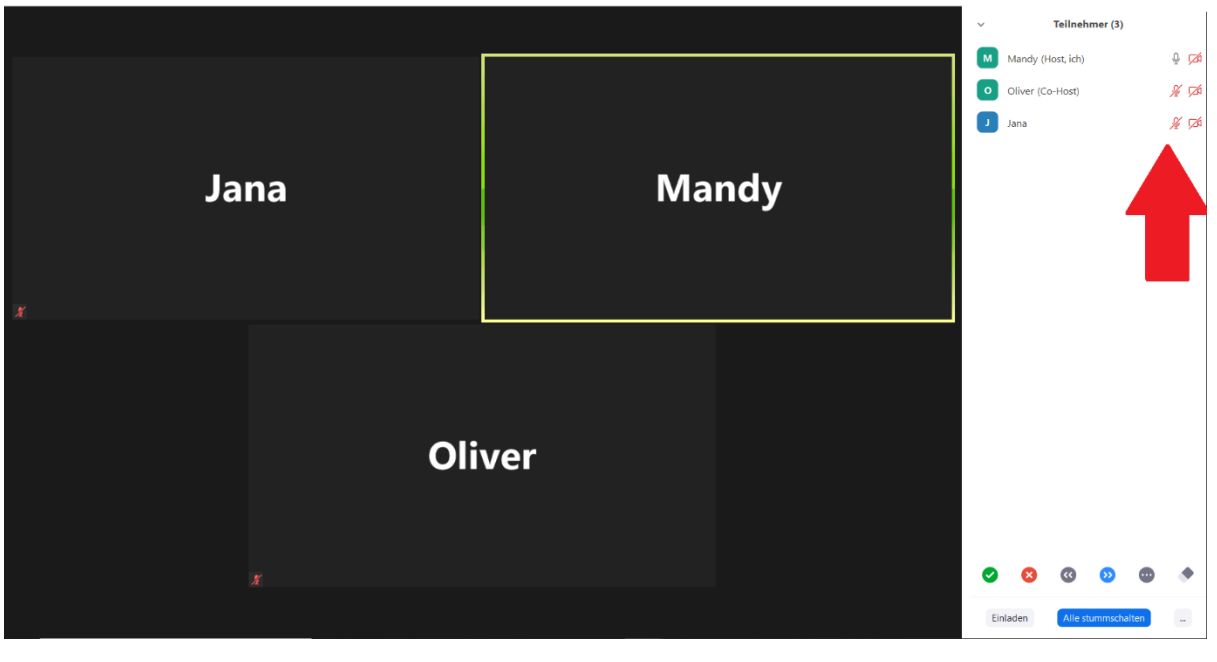

☐ TN können eigenständig wieder ihr Mikro einschalten

<span id="page-13-0"></span>[zurück zur ersten Seite](#page-0-0)

#### **Wie zeige ich die TU-Sport Warteseite zu Beginn des Kurses?**

- □ TU-Sport Warteseite unter [https://www.tu](https://www.tu-sport.de/fileadmin/content/04_kontakt/03_downloads/warteseite_online_Kurse.pdf)[sport.de/fileadmin/content/04\\_kontakt/03\\_downloads/warteseite\\_online\\_Kurse.pdf](https://www.tu-sport.de/fileadmin/content/04_kontakt/03_downloads/warteseite_online_Kurse.pdf) herunterladen und öffnen
- □ ,Bildschirm freigeben'  $\overline{\mathscr{A}}$  $22.1 - 3$  $\ddot{\mathbf{e}}$ L ۰ **d**

#### $\Box$  1. TU-Sport Warteseite auswählen und 2. "teilen"

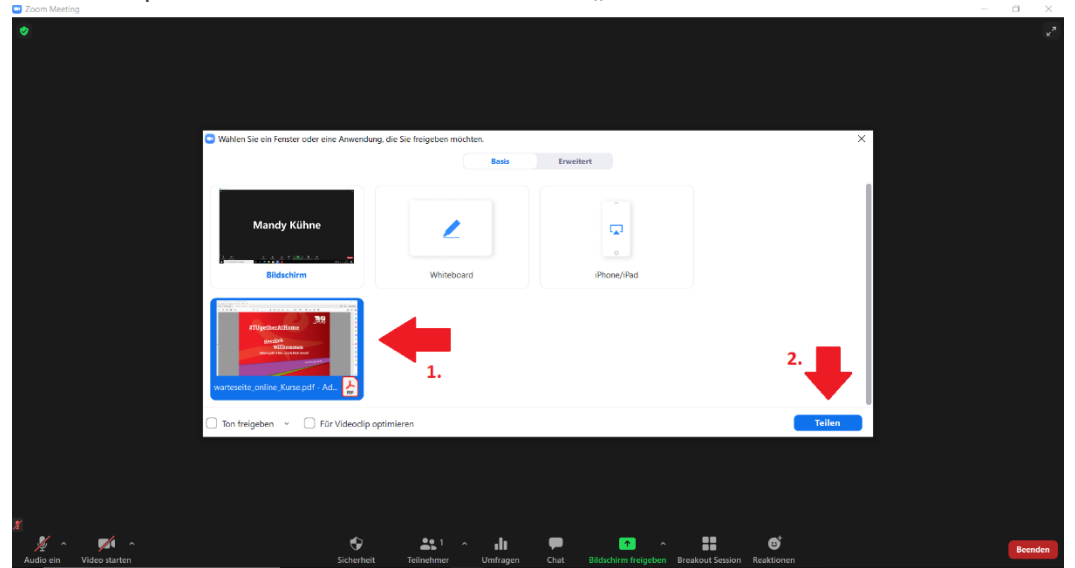

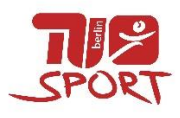

☐ über die Symbolleiste können die bekannten Funktionen genutzt werden, zum Kursbeginn auf "stoppen" klicken und Freigabe beenden

<span id="page-14-0"></span>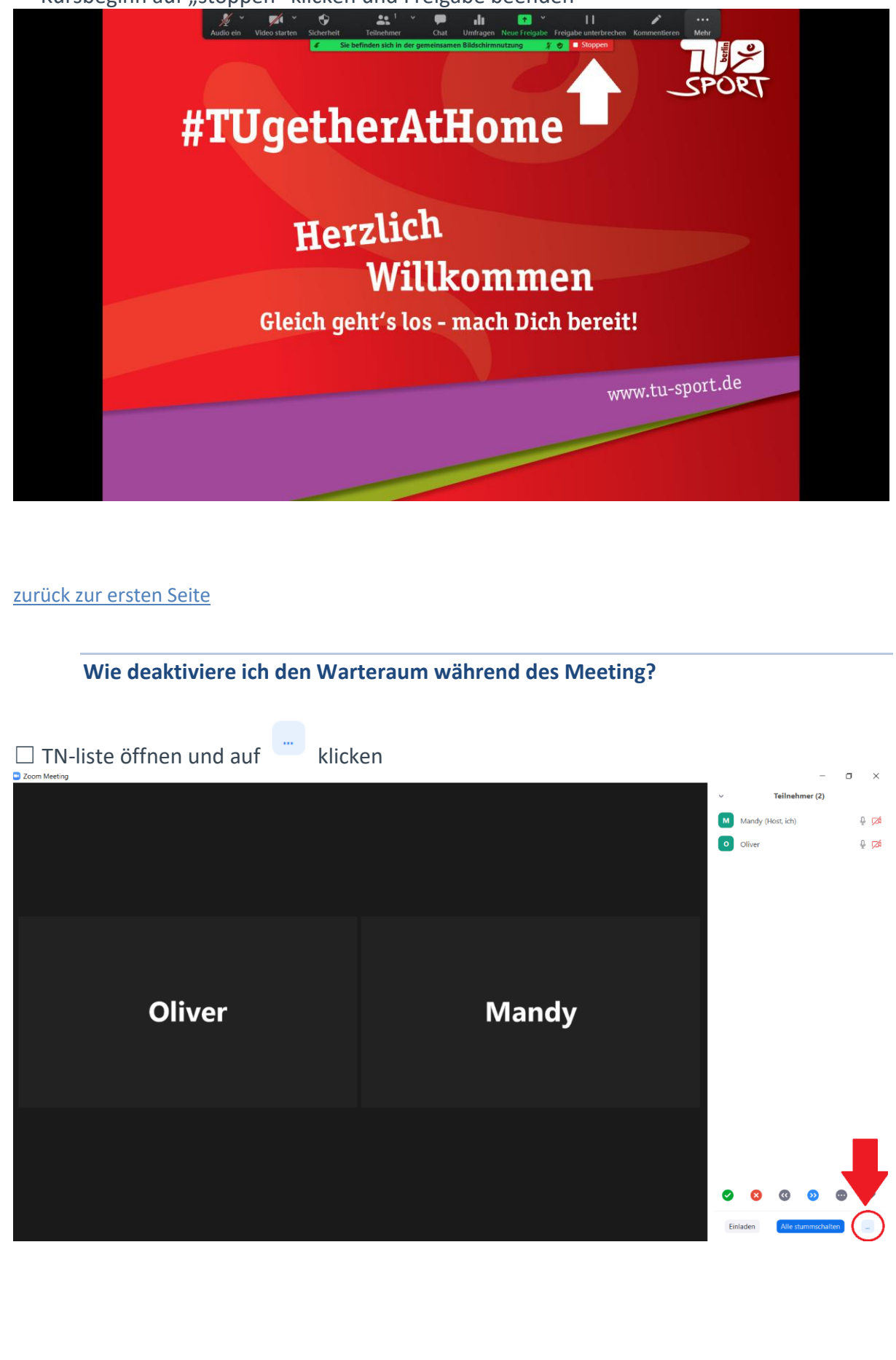

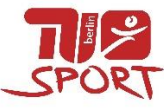

# <span id="page-15-0"></span> $\Box$  auf "Warteraumfreigabe" klicken und damit Häkchen entfernen **Oliver Mandy** Allg. Aufhebung der Stummschaltung anfordern<br>
v Beim Beitreten stummschalten Den Teilnehmern gestatten, ihre Stummschaltung selbst aufzuheben. Ton abspielen, wenn jemand einsteigt oder geht Meeting sperren [zurück zur ersten Seite](#page-0-0) **Wie vergebe ich Co-Host/Host-Rechte an jemanden anderen?**  ☐ TN-liste öffnen und mit der Maus auf den TN fahren, der zum **Co-Host** werden soll, auf "mehr" klicken  $\mathbf{a}$  $\qquad \qquad \blacksquare \qquad \blacksquare \qquad \times$ Teilnehmer (2) M Mandy (Host, ich)  $\mathbb Q$   $\mathbb Z$ O Oliver Stummschalten Mehr > **Oliver Mandy**  $\omega$   $\omega$ **Co**  $\blacksquare$ ۰ □ "Co-Host erstellen" Teilnehmer (2) M Mandy (Host, ich)  $Q \nabla$ C Chat Video-Start beantragen Host erstellen Co-Host erstellen Ermöglicht die Einstellung mehrerer Videos Umbenennen In Warteraum stellen Entfernen

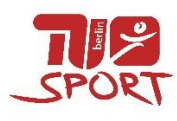

### $\Box$  auf "ja" klicken

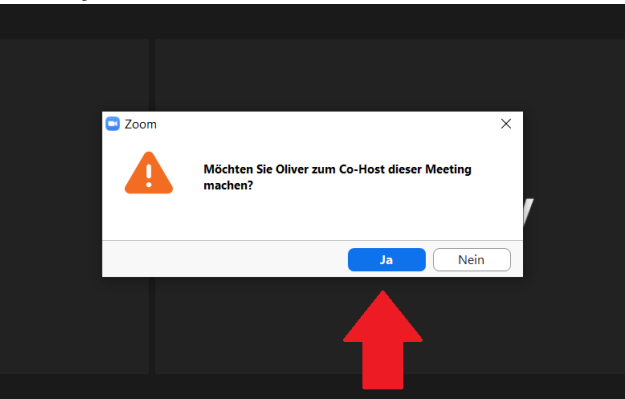

#### ☐ Co-Host ist in der TN-liste sichtbar

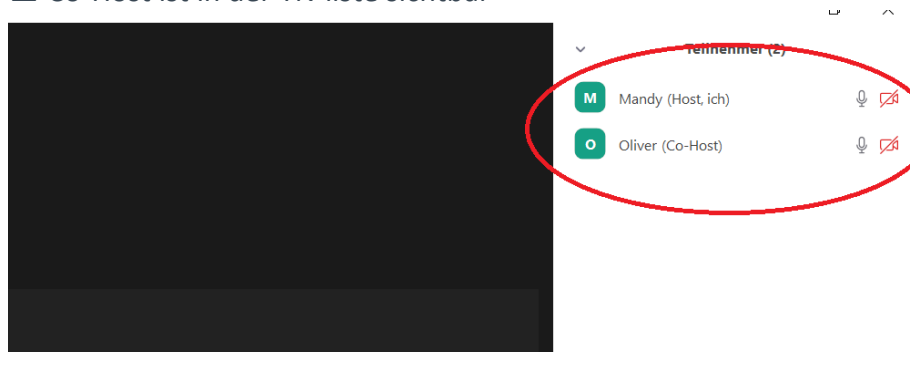

☐ TN-liste öffnen und mit der Maus auf den TN fahren, der zum **Host** werden soll, auf "mehr" klicken

\_\_\_\_\_\_\_\_\_\_\_\_\_\_\_\_\_\_\_\_\_\_\_\_\_\_\_\_\_\_\_\_\_\_\_\_\_\_\_\_\_\_\_\_\_\_\_\_\_\_\_\_\_\_\_\_\_\_\_\_\_\_\_\_\_\_\_\_\_\_\_\_\_\_\_

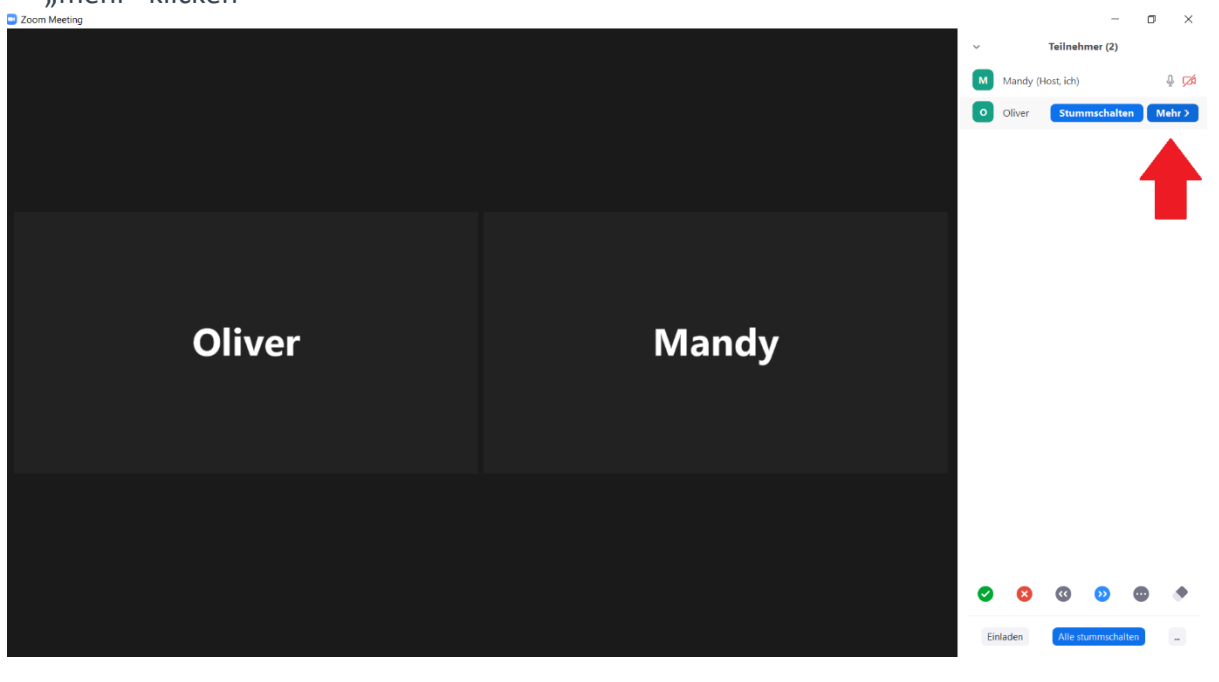

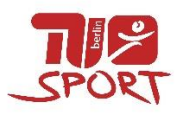

#### $\square$  "Host erstellen"

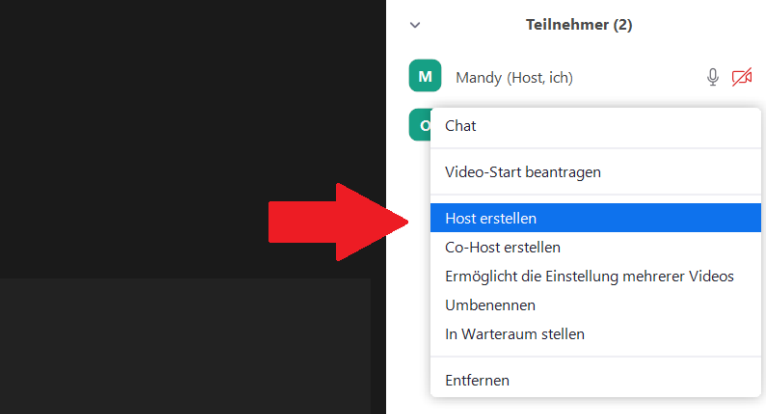

### $\Box$  auf "ja" klicken und Host-Rechte abgeben

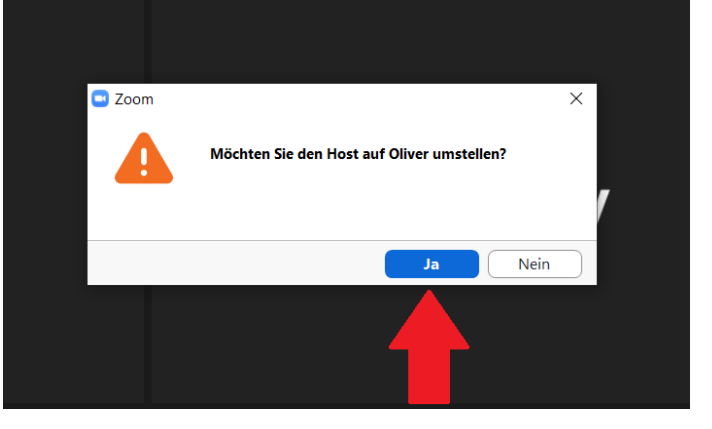

☐ Host ist in der TN-liste sichtbar, die eigenen Rechte wurden auf die eines TN reduziert

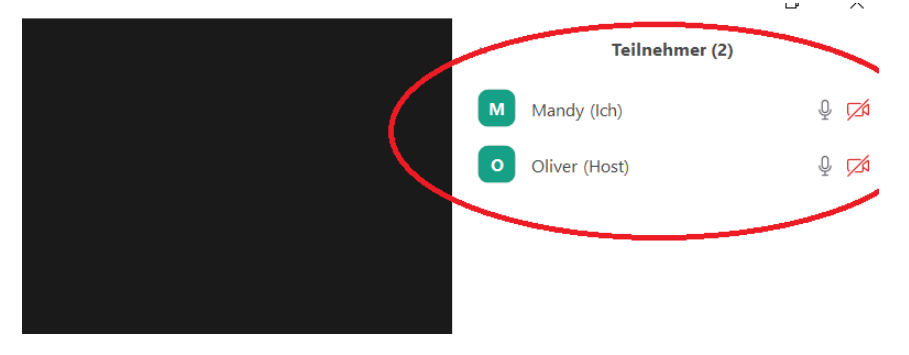

☐ Kurs kann jetzt von der Vertretung übernommen werden. Zeitgleich kann kein anderes Zoom Meeting über den eigenen Account gestartet werden.